# **Infinite Campus**

## **Direction For Entering EC5 Teacher Schedules**

#### **Sign-on Screen**

#### Go to https://ic.kckps.org/campus/kansascity.jsp

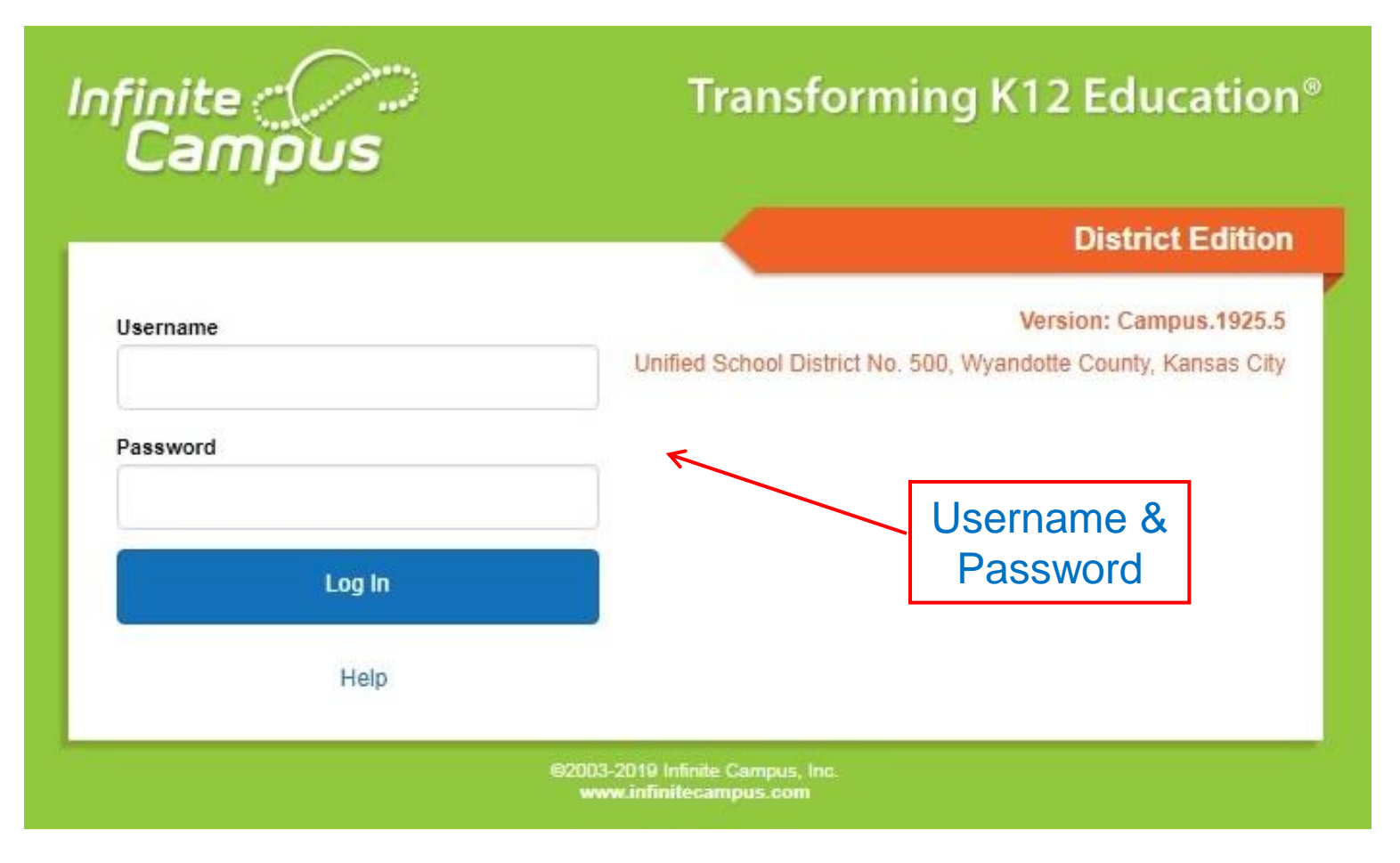

#### Your login is the same as your email

## **Infinite Campus Home Screen**

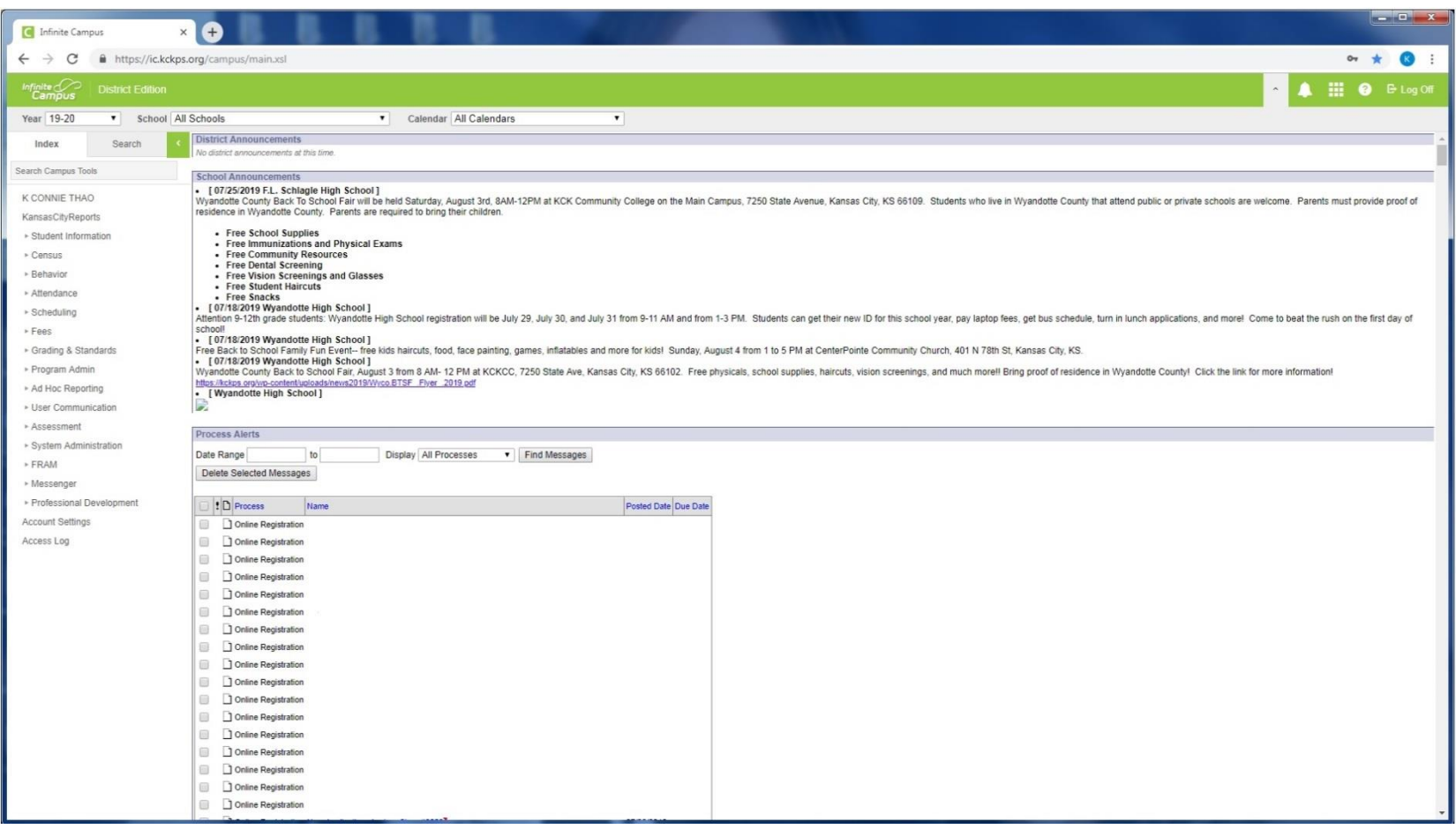

#### This should be what your first screen will looks like.

## **Infinite Campus Home Screen**

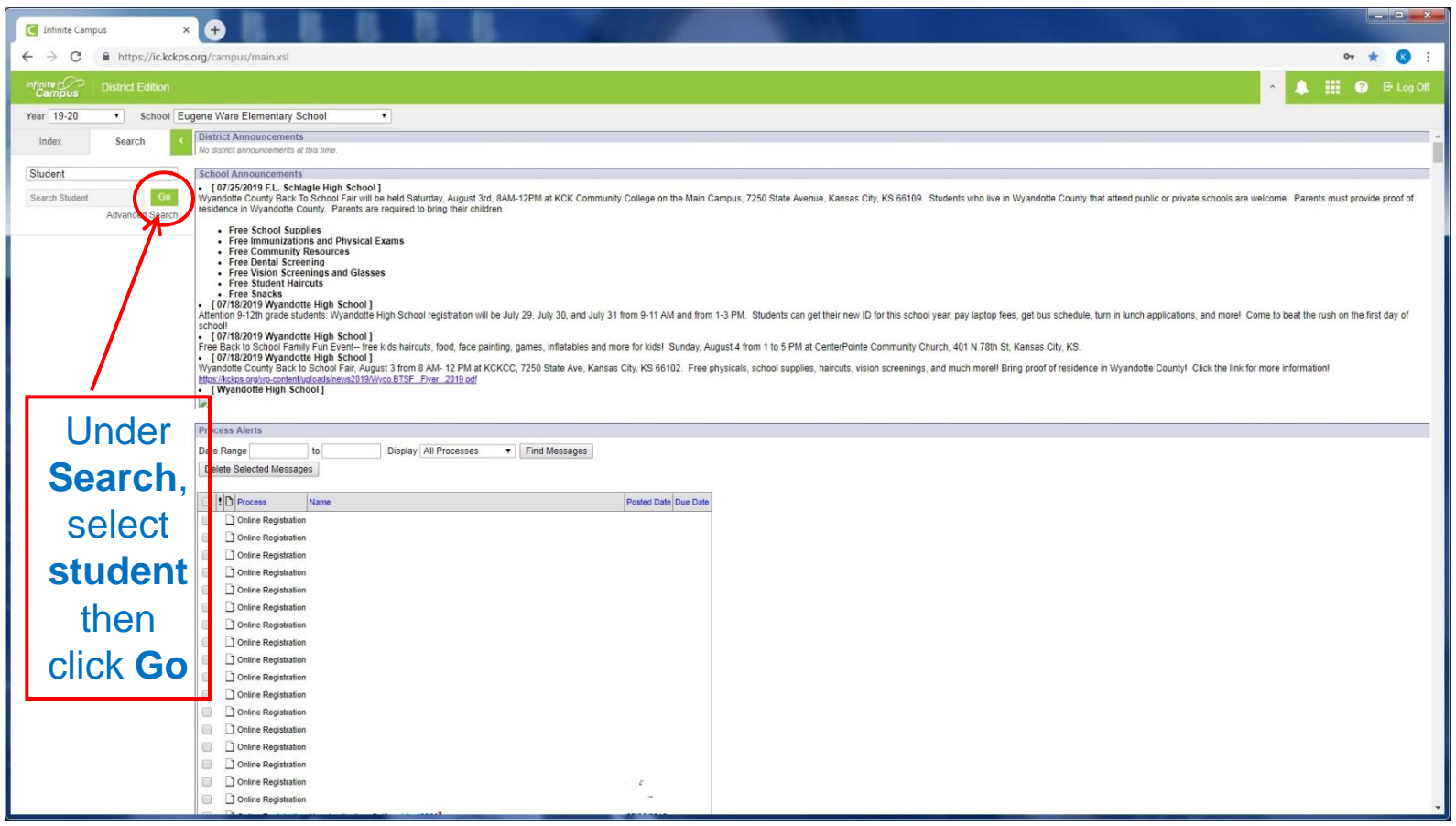

#### The next screen will bring up list of students' name

## **Infinite Campus Home Screen**

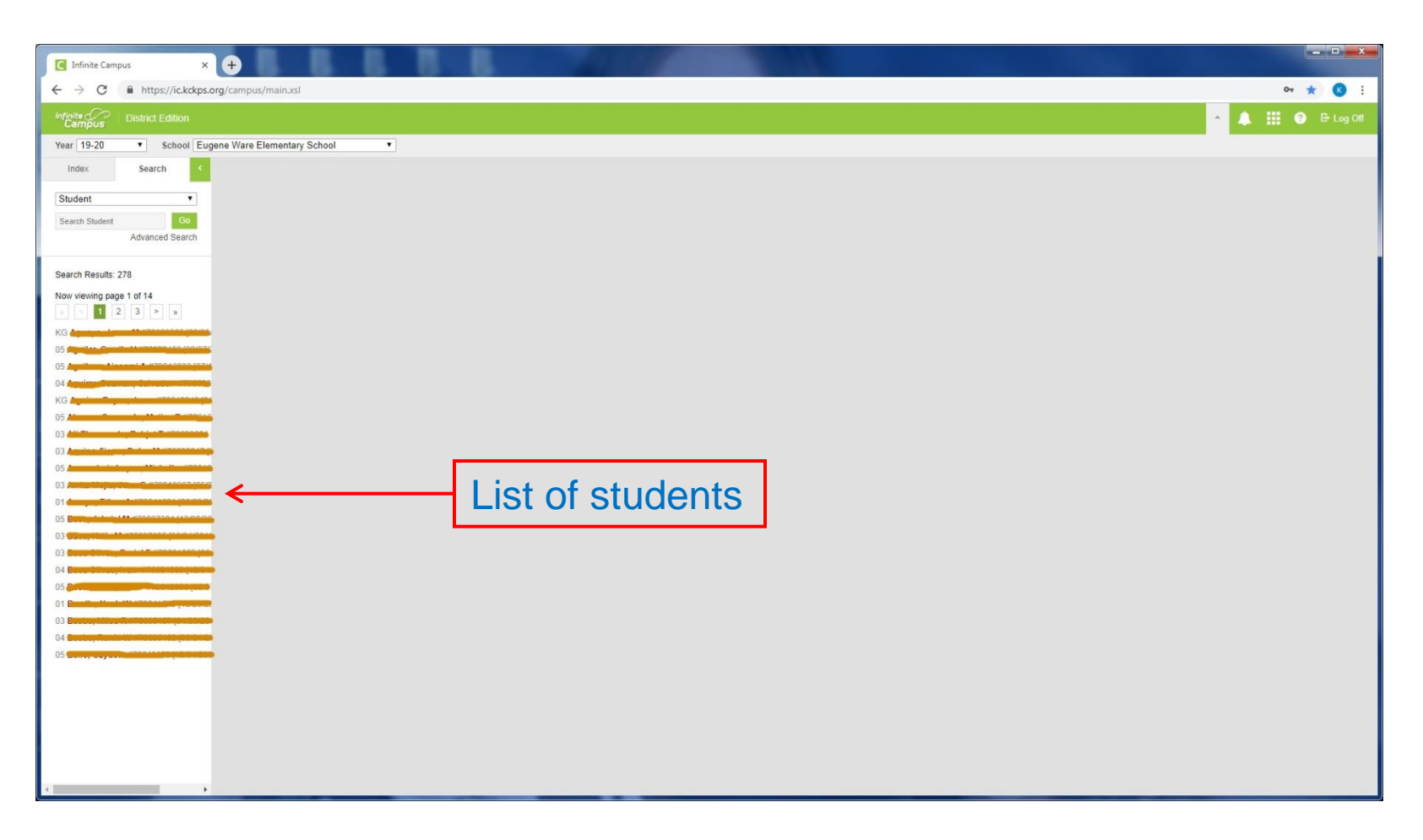

#### This will bring up list of students' name, then select any student

### **Infinite Campus – General Screen**

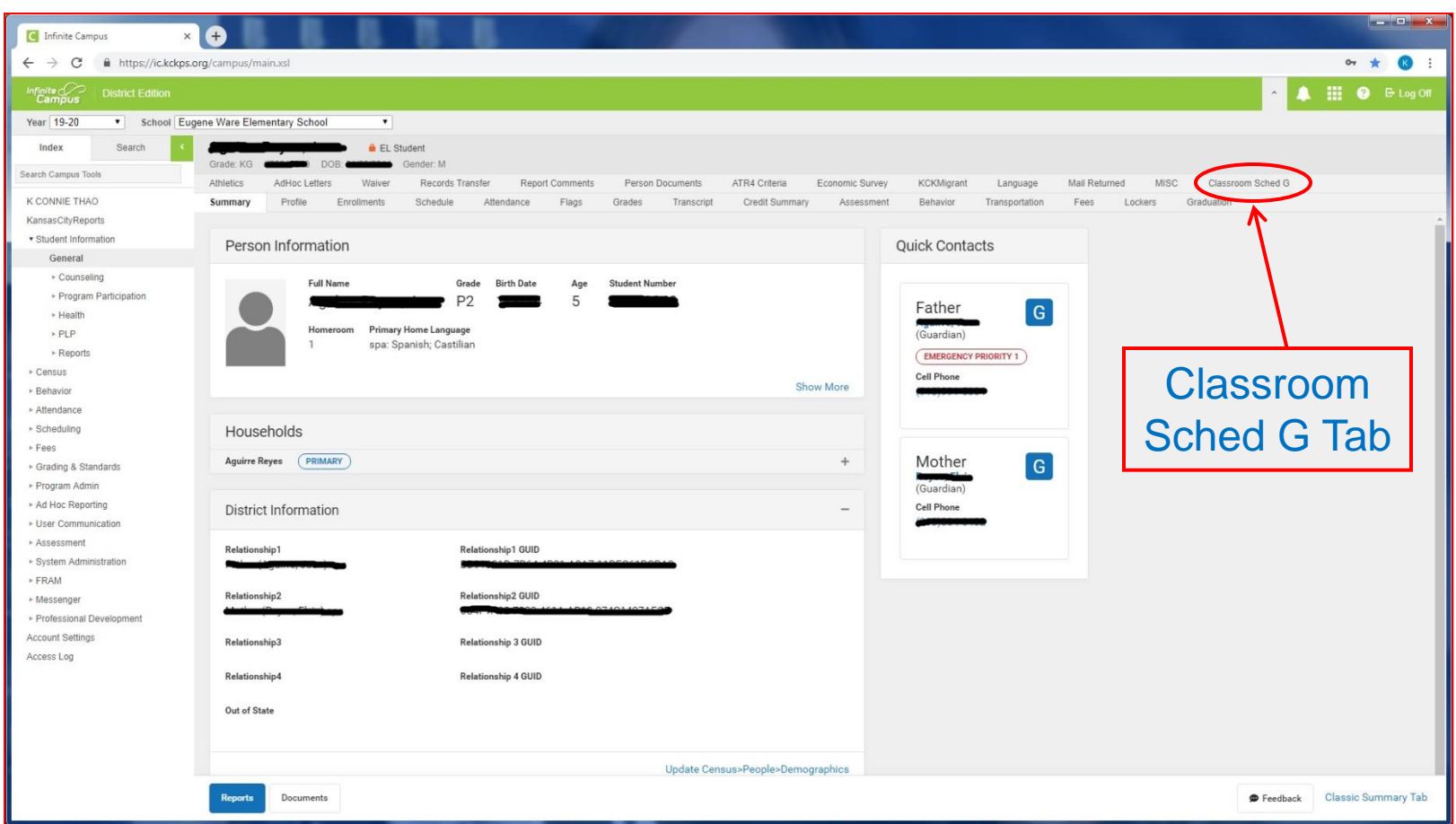

Once you're on this screen, click on **Index,** and you want to be in the **General** tab under **Student Information**, then click on the **Classroom Sched G** tab.

### **Infinite Campus – General Screen**

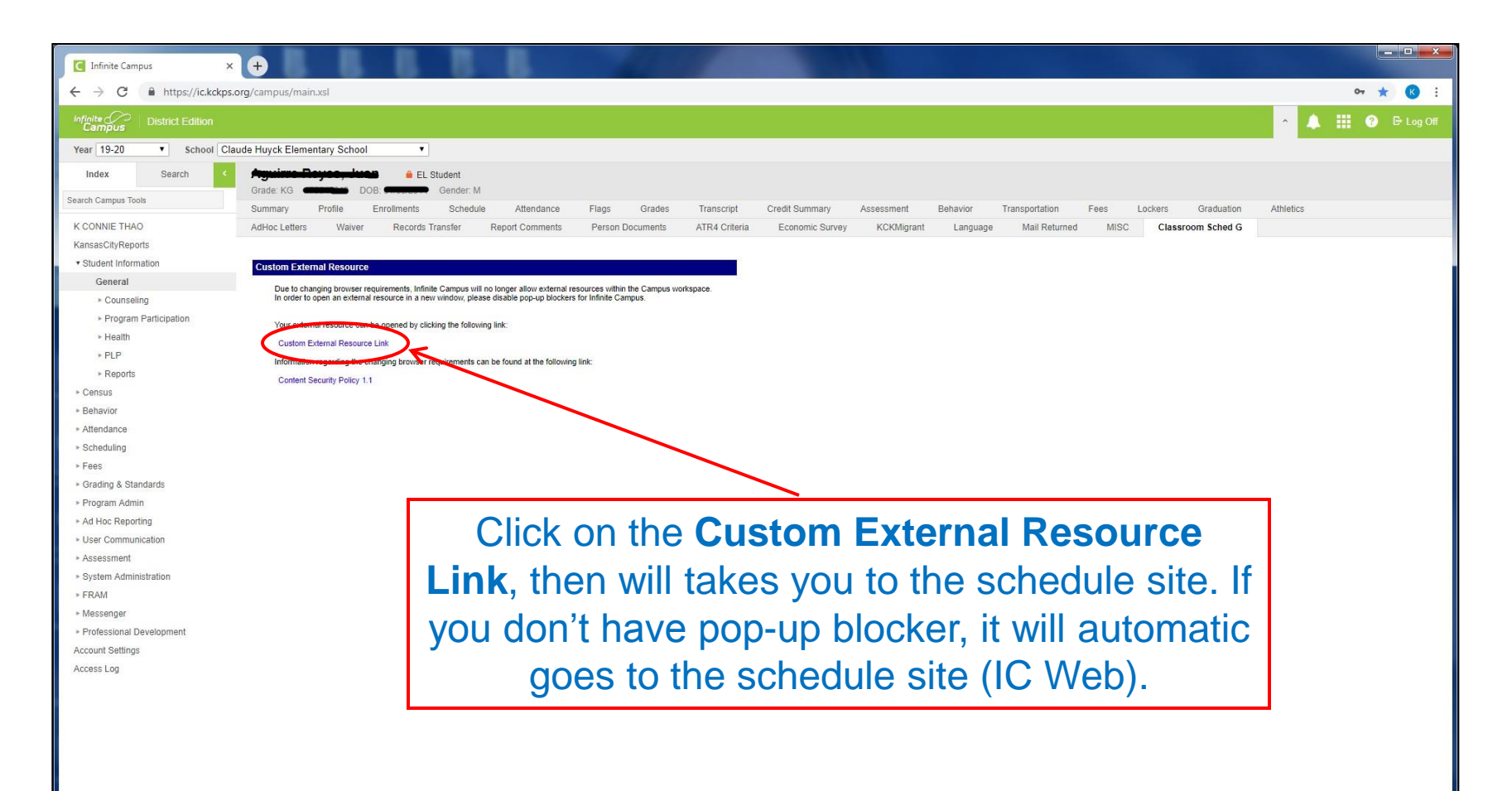

#### Once you click on the Classroom Sched G tab, you will see this screen

## **Your School Schedule**

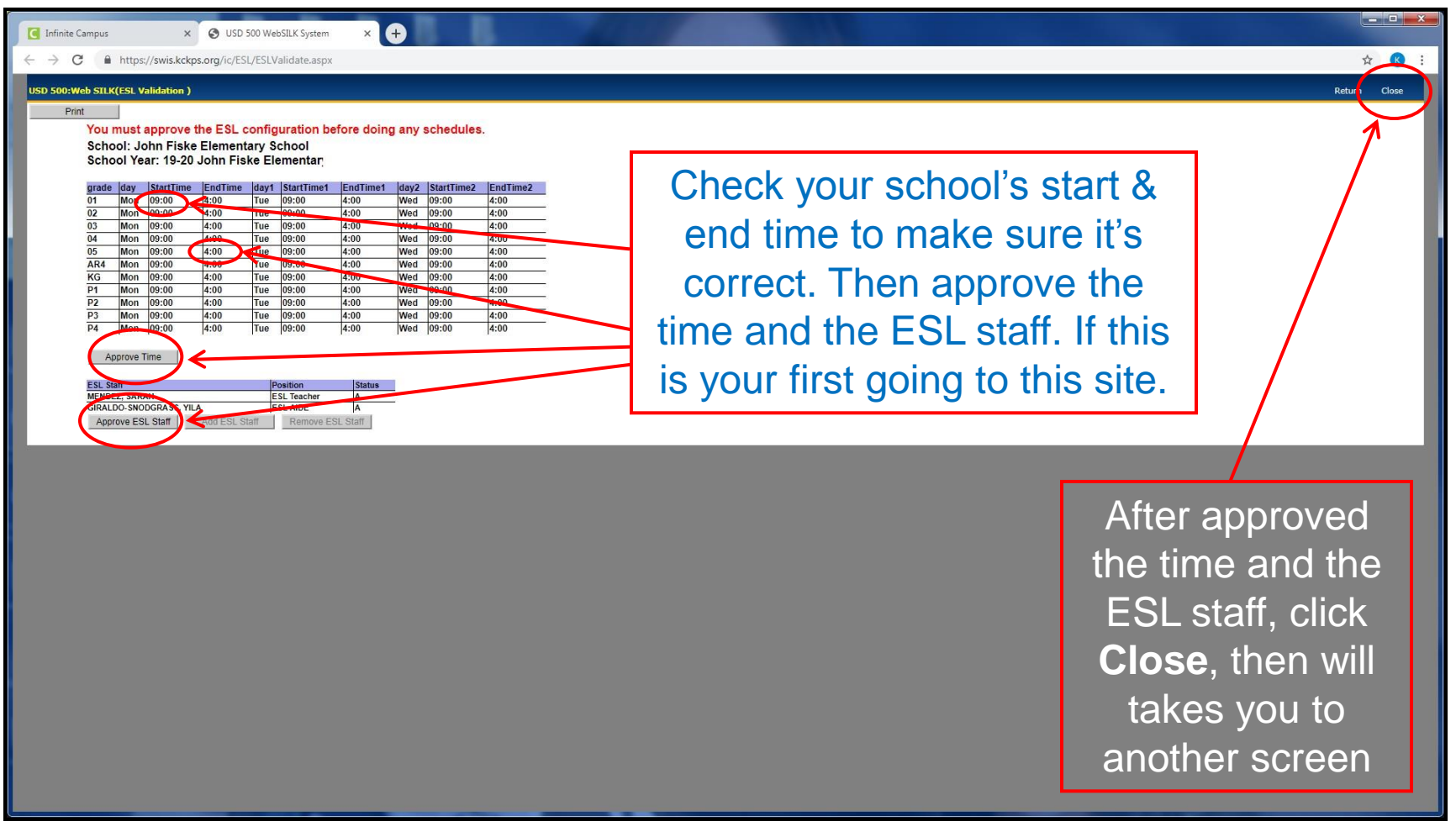

Once you click on the Custom External Resource Link, it will take you to this screen

## **Your School Home Page**

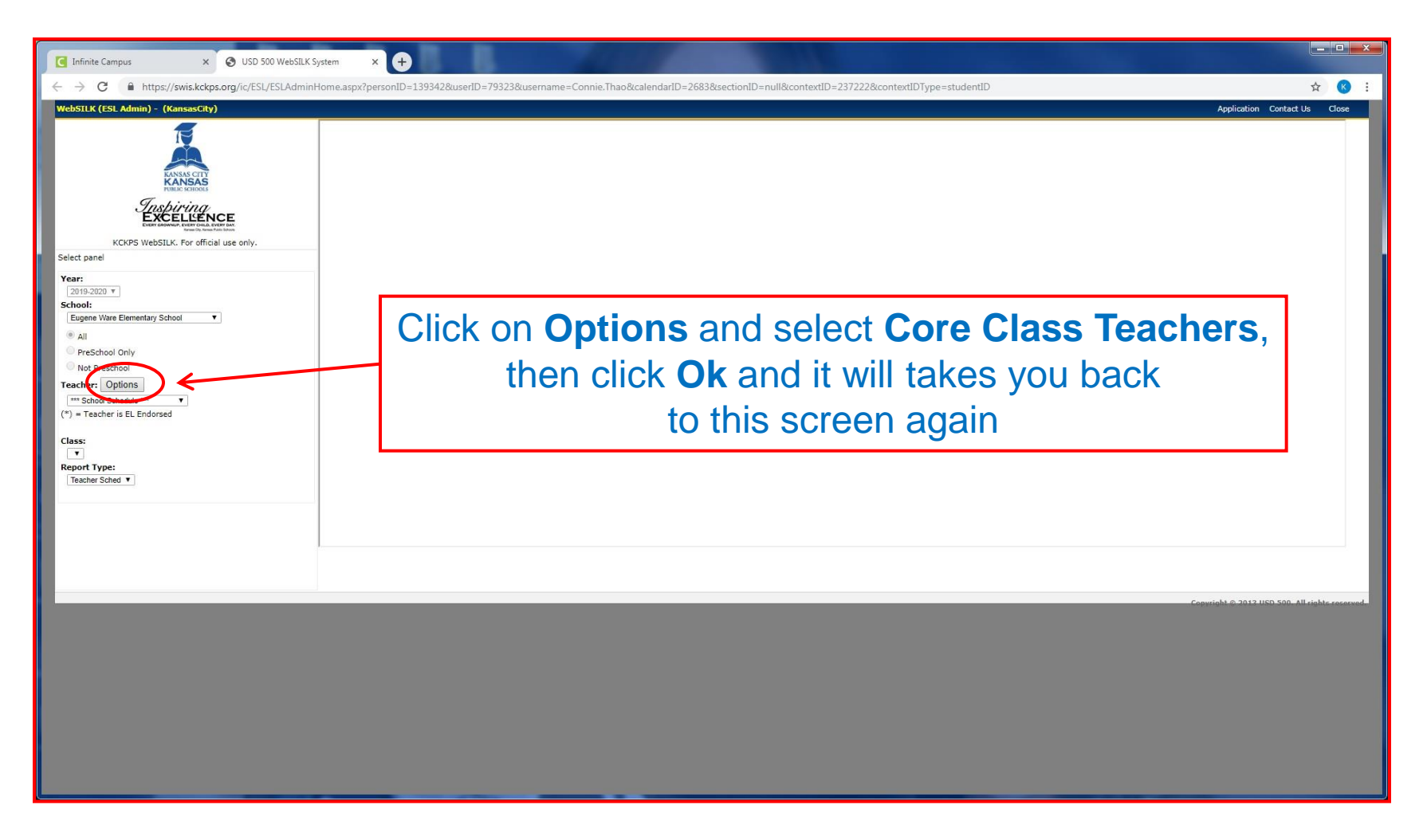

#### After you click on the word close, it will open a new screen that looks like this

## **Your School Home Page**

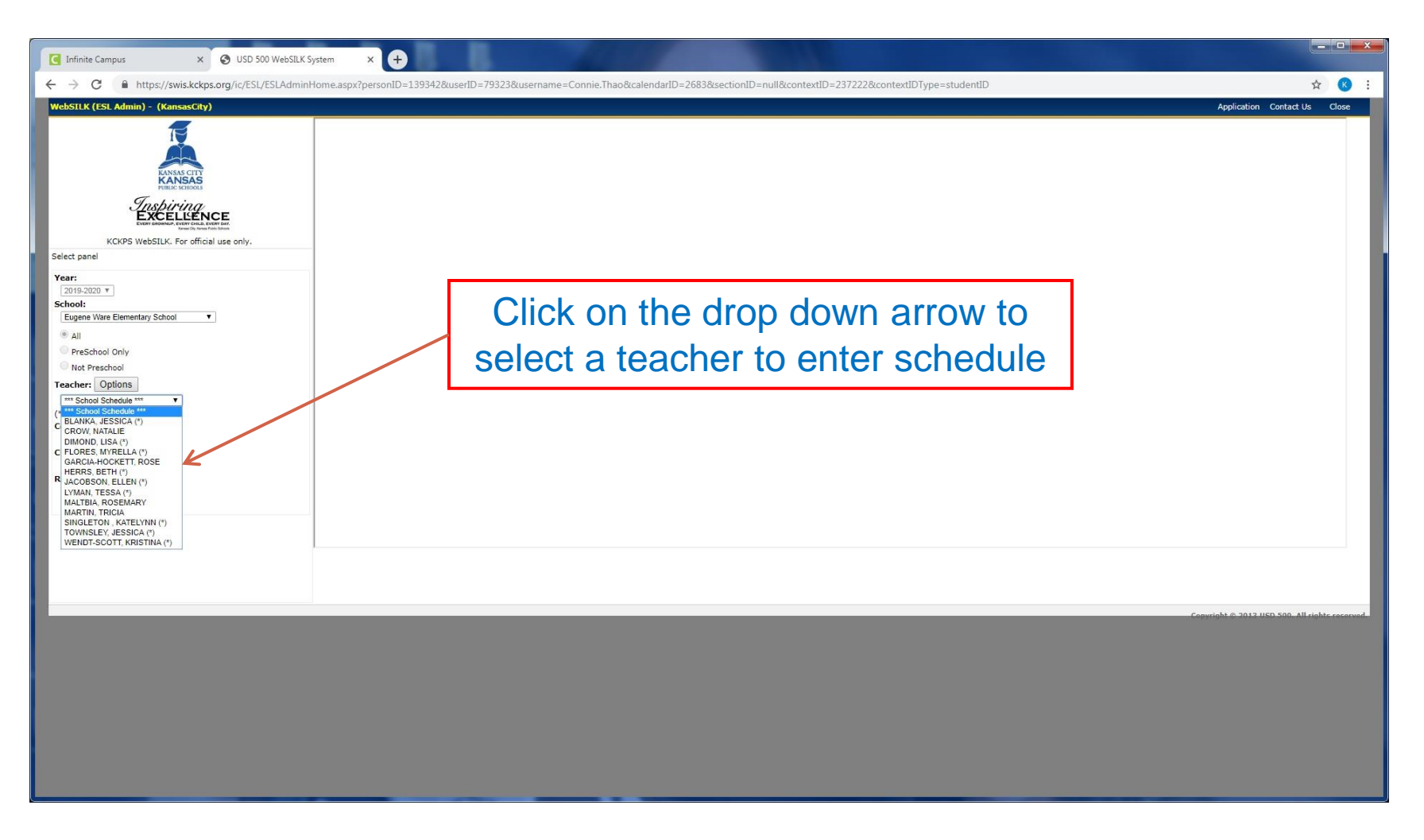

#### After you click on the drop down arrow, it will show a list of classroom teacher's name

## **Blank Teacher Schedule**

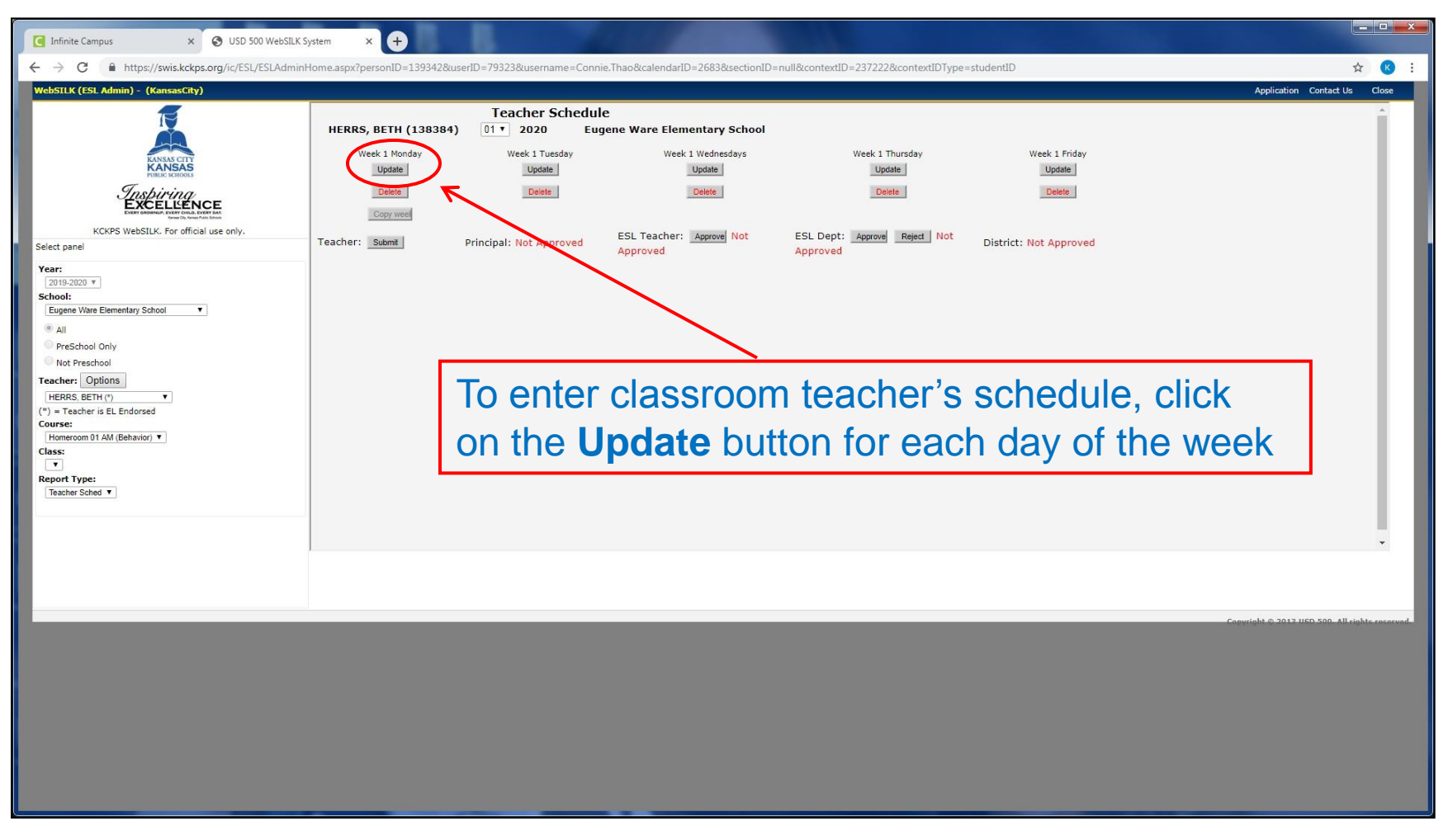

#### This is a blank teacher's schedule.

### **Teacher Schedule**

- This screen is displayed the signed on teacher classroom schedule. The teacher will also use this screen to submit their schedule for approval.
- **Course:** If teacher has more than one class, you have to select a course. For example: KG AM/PM or PreK AM/PM.
- **Grade Drop down:** Used to select the grade the schedule is for if the teacher has more than one grade in their class.
- **Update buttons:** There is one update button for each day in the schedule. Select to enter or update that day schedule.
- **Teacher: Submit button:** After the schedule is complete use this to send for approval by Principal, ESL staff and the ESL Department. The approve buttons will only be available for authorized staff. There will be words indicating the status of the approval.

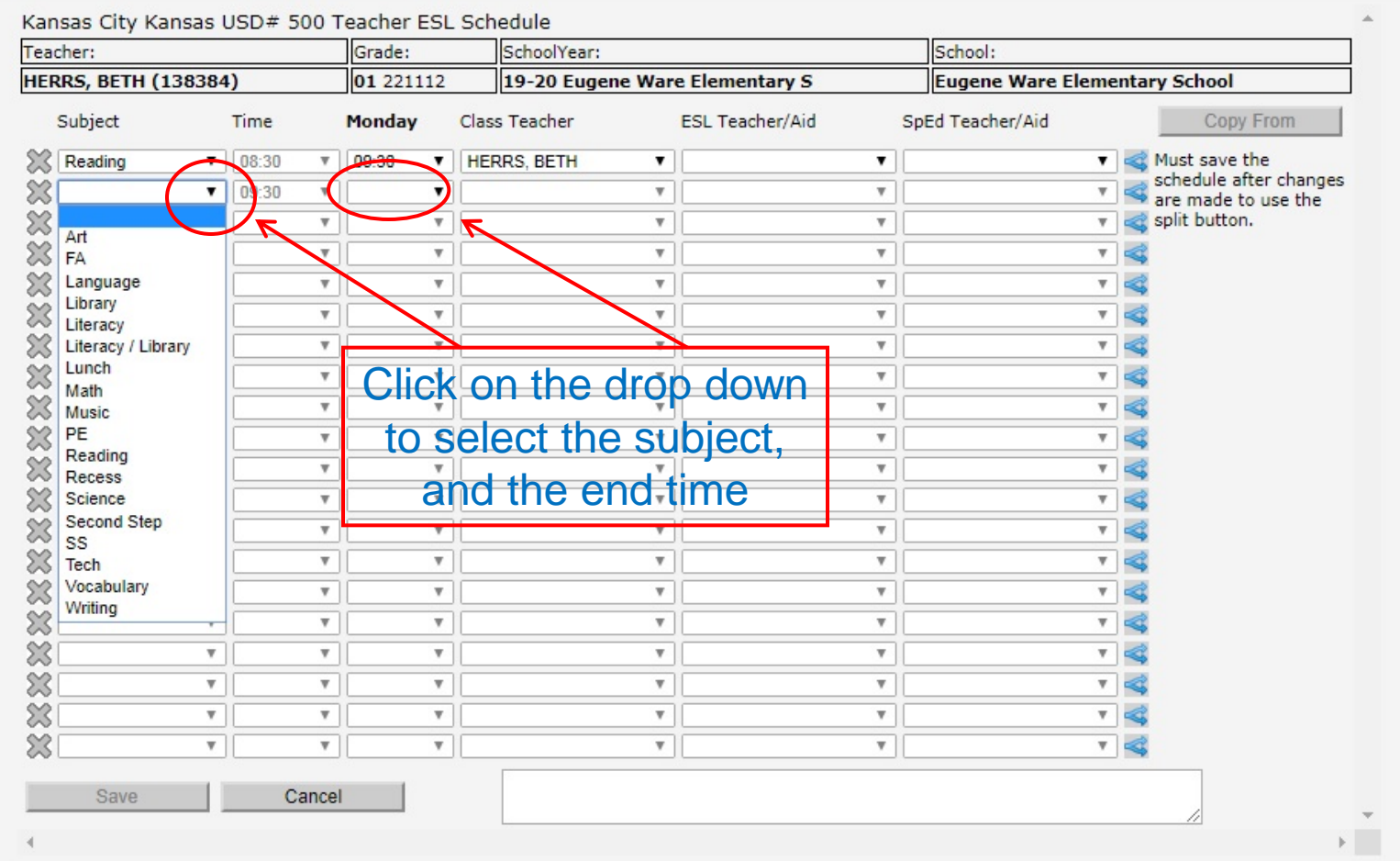

Once you click on the update, you will see this screen to enter the class schedule.

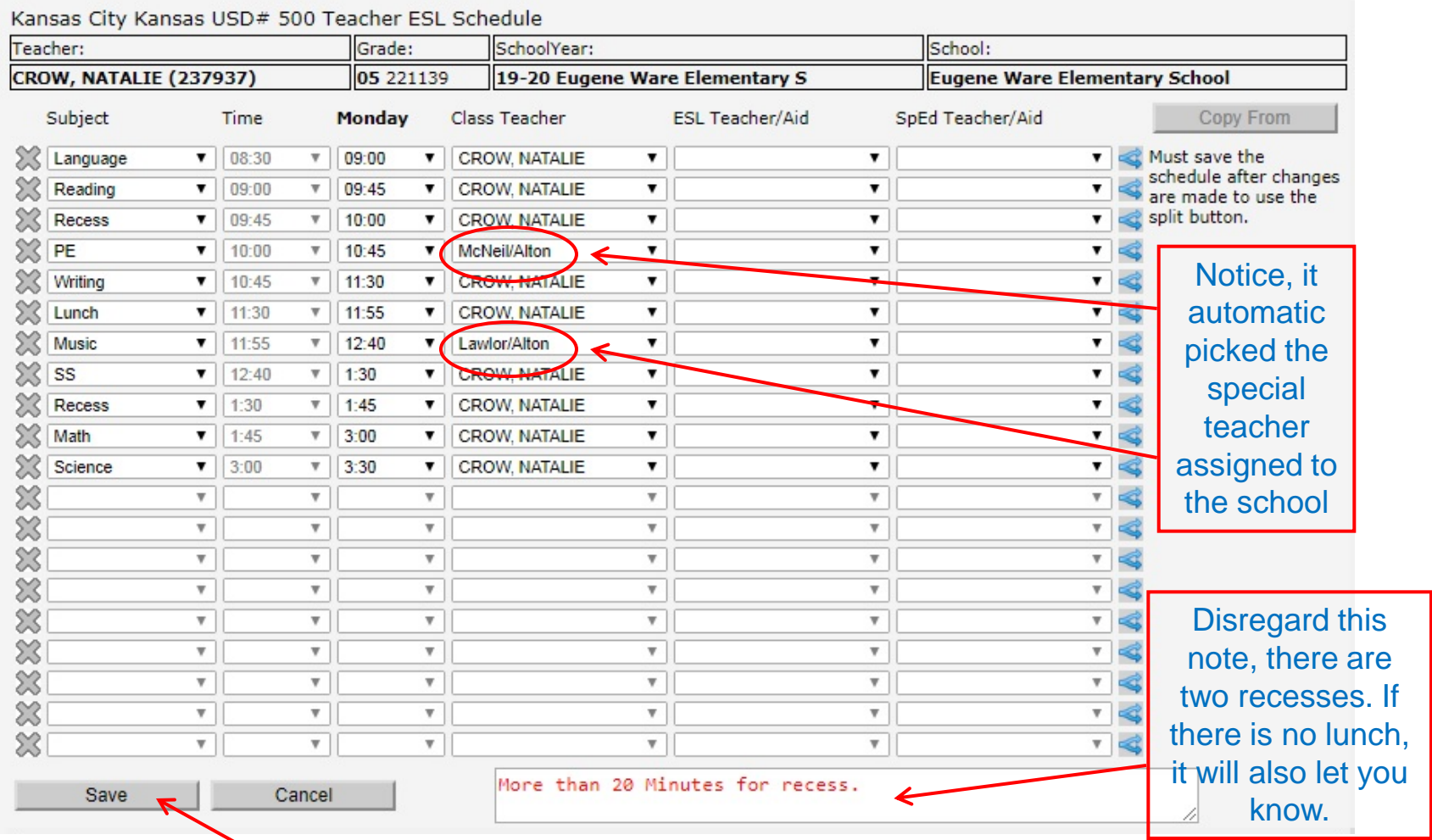

After you're done entering schedule for that day, click on the Save button. All times between school start and end needs to be filled, before you can save.

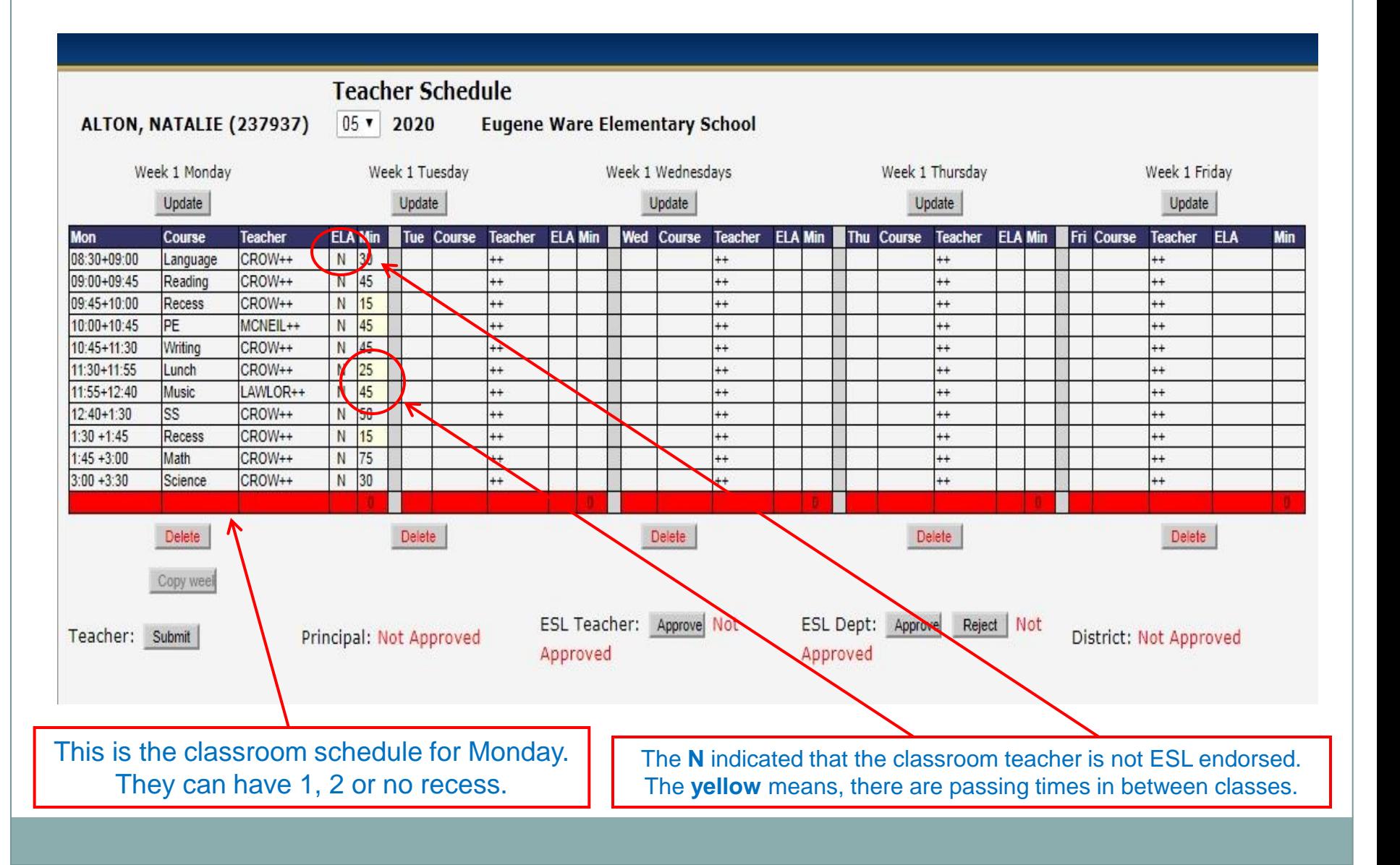

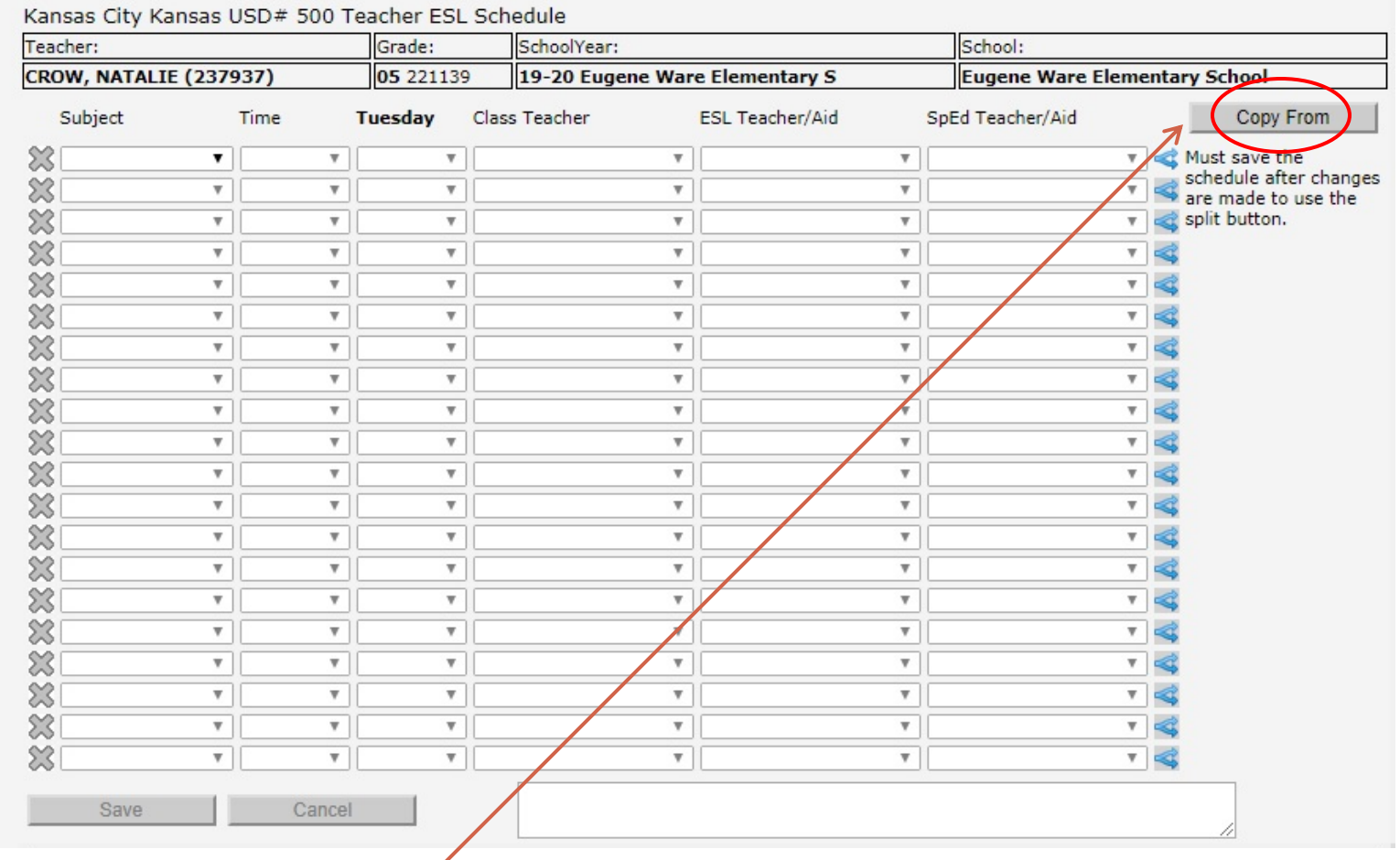

Once you click on the update for Tuesday, you can copy the schedule from Monday if you wish. Just click on the **Copy From** button, then you will see another screen.

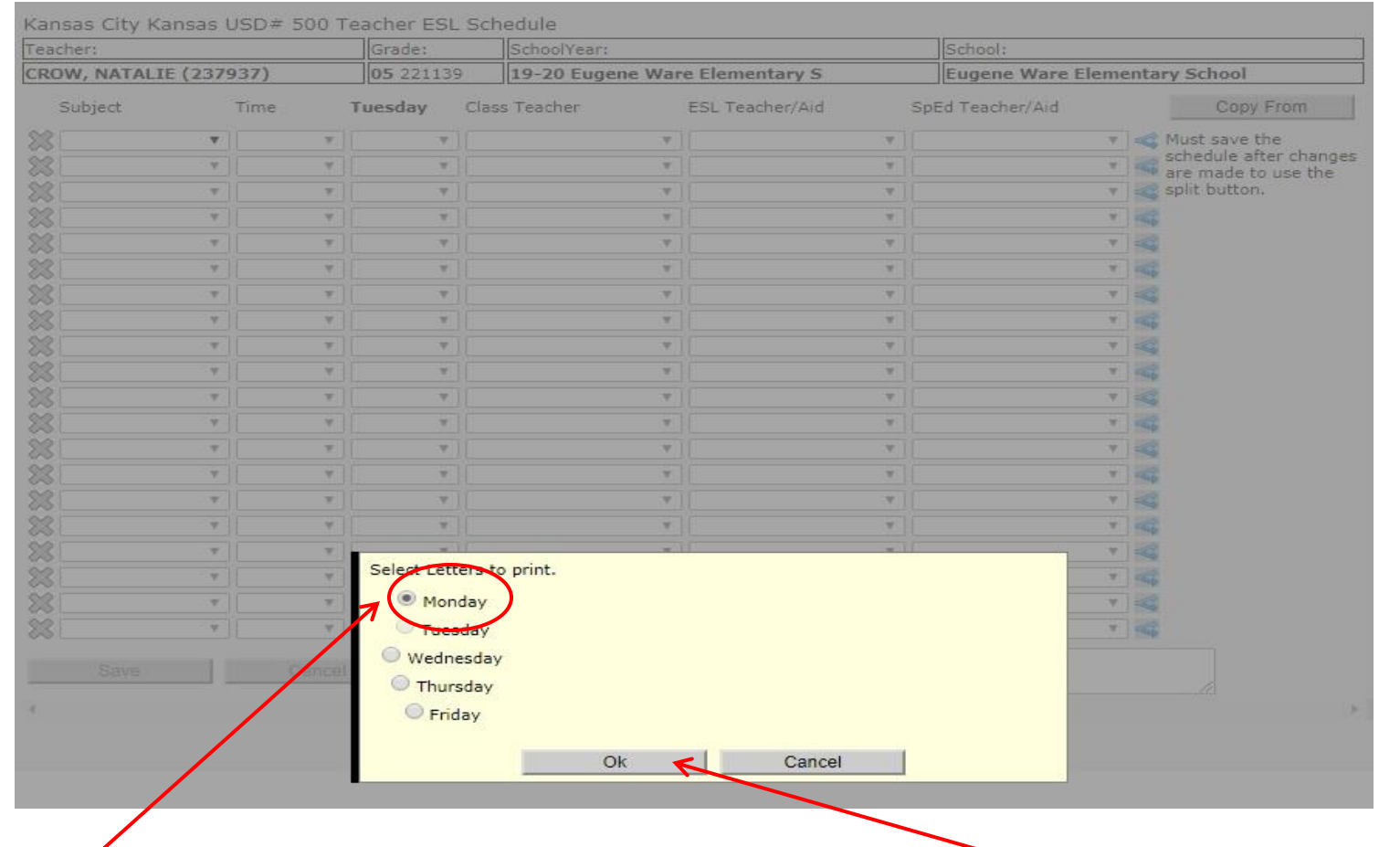

Select the day you want to copy from then click **Ok**. Will bring up another screen with Tuesday schedule on it.

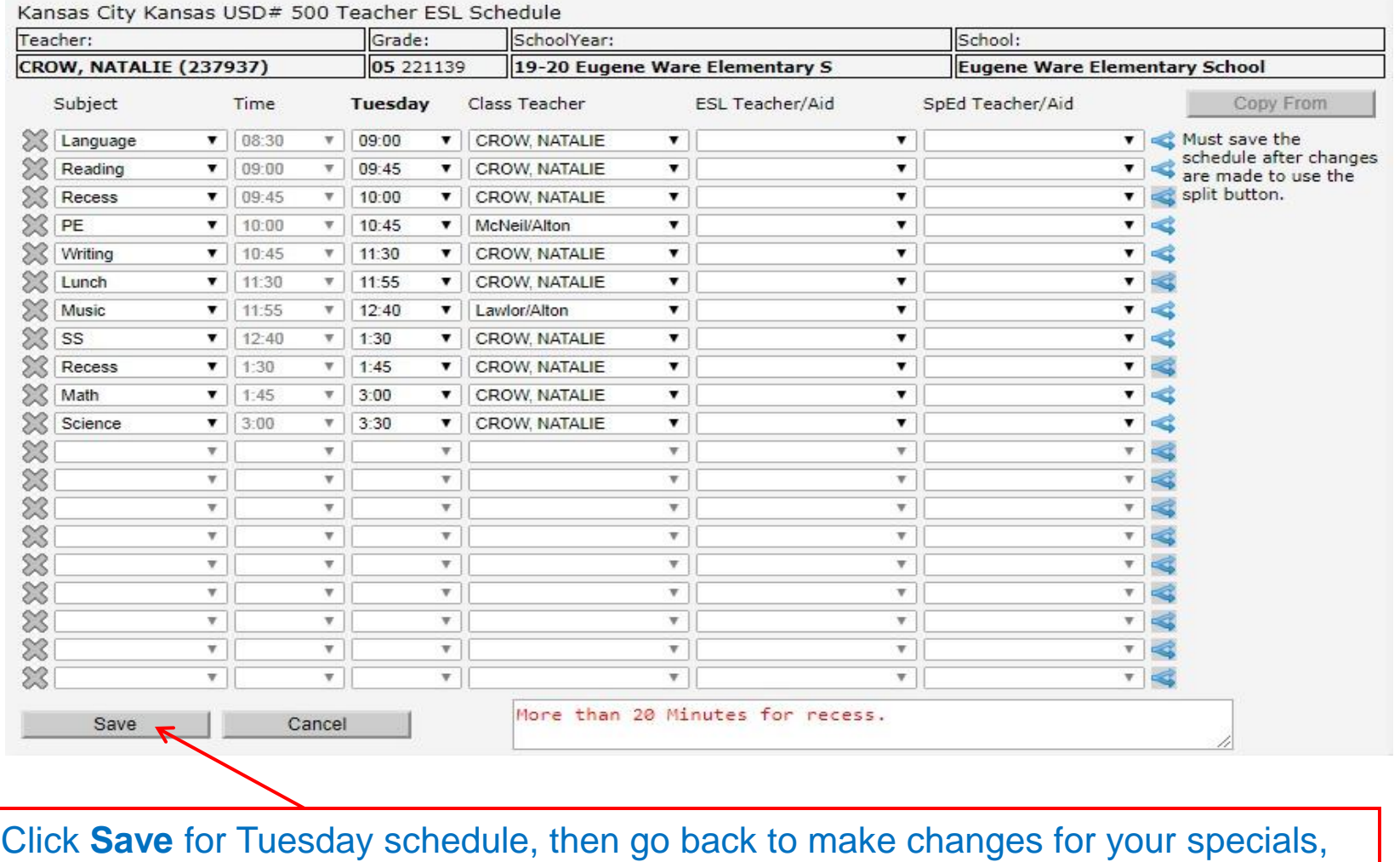

recesses, etc. if needed.

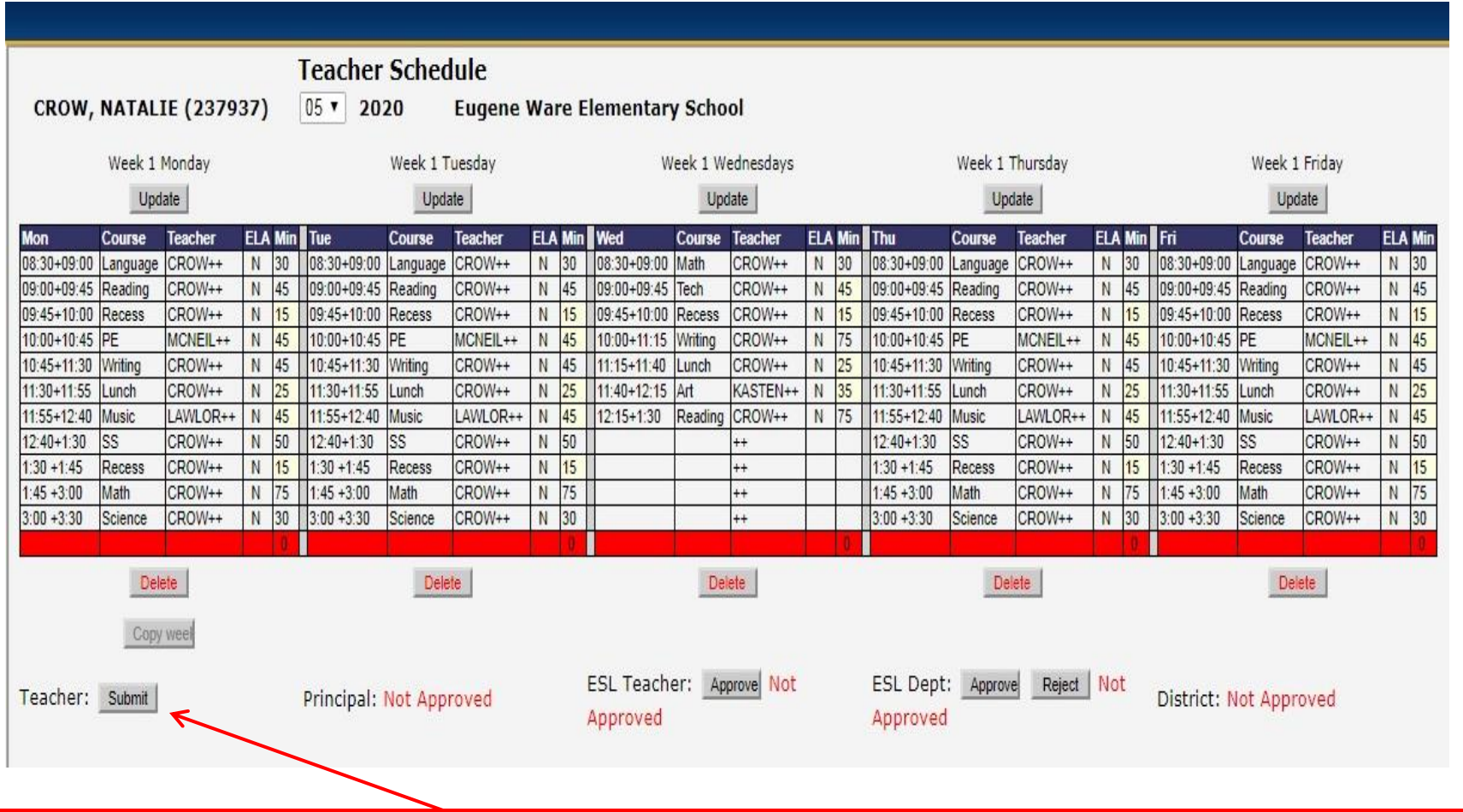

When you're done entering the schedule, click on the **Submit** button. After all teacher schedules are entered and no changes made, then the ESL teacher, aide and SpEd teacher enter their push-ins.

Kansas City Kansas USD# 500 Teacher ESL Schedule

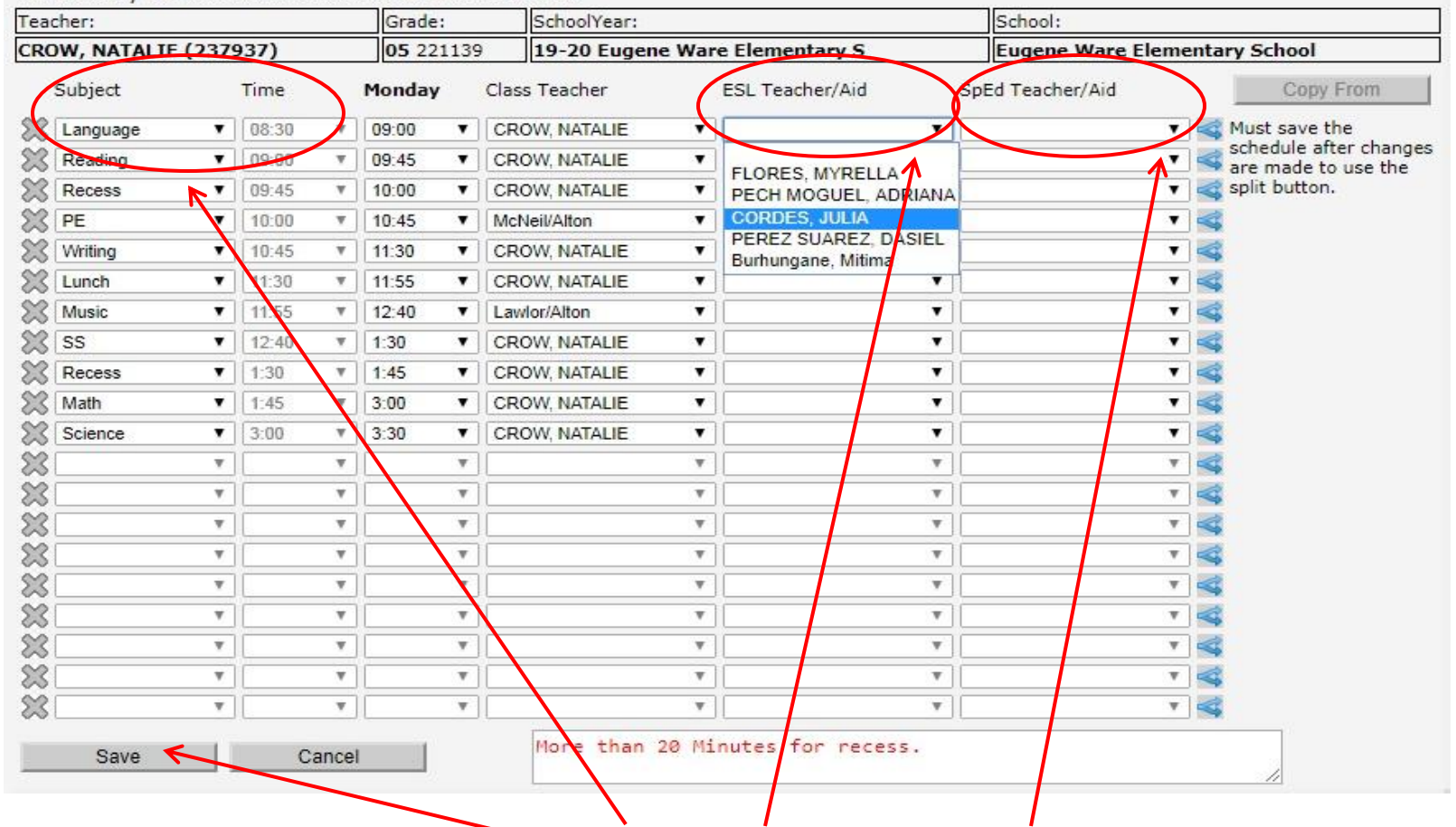

To enter a push-in schedule, click on the **Update** button of the day that you want to push into. Click on the drop down arrow under **ESL Teacher/Aid** or **SpEd Teacher/Aid** next to the subject and times you're pushing to and select your name, then click **Save**.

Teacher: Grade: School: SchoolYear: CROW, NATALIE (237937) 05 221139 19-20 Eugene Ware Elementary S **Eugene Ware Elementary School** SpEd Teacher/Aid Subject Time Monday Class Teacher **ESL Teacher/Aid** Copy From Language  $\bullet$  | 08:30  $V = 09:00$ **v** | CROW, NATALIE V Must save the  $\blacksquare$  $\mathbf{v}$ schedule after changes 窓 Reading  $\bullet$  09:00  $\mathbf{v}$  09:45 CROW, NATALIE  $\mathbf{v}$ . . are made to use the **FLORES, MYRELLA** ୭୧। Recess split button. ۷. 09:45  $V$  10:00  $\pmb{\mathrm{v}}$ **CROW, NATALIE** ▼  $\mathbf{v}$ PECH MOGUEL, ADRIANA  $22$ PE **CORDES, JULIA** 10:00  $\mathbf{v}$  | 10:45  $\pmb{\mathbf{v}}$ McNeil/Alton  $\mathbf{v}$  $\mathbf{v}$ ۷ PEREZ SUAREZ, DASIEL  $^{22}$ Writing **CROW. NATALIE**  $\blacksquare$ . 10:45  $V$  11:30 ▼  $\mathbf{v}$ Burhungane, Mitima  $23$ Lunch ۷. 11:30  $\Pi$  11:55  $\mathbf{v}$ **CROW, NATALIE** ▼  $\overline{\mathbf{v}}$  $\mathbf{v}$ 88 Music 11:55  $\mathbf{v}$  | 12:40 Lawlor/Alton ۷.  $\blacktriangledown$ ▼ ▼  $\blacktriangledown$  $23$ SS  $\blacktriangledown$  12:40  $\mathbf{v}$  | 1:30  $\pmb{\mathrm{v}}$ **CROW. NATALIE**  $\pmb{\mathbf{v}}$ ۷.  $\mathbf{v}$ **XX** Recess  $-1.45$ . **CROW. NATALIE**  $\mathbf{v}$  $\overline{\mathbf{v}}$  $-1130$ X Math  $\blacksquare$  1:45  $V = 3:00$ CROW, NATALIE  $\overline{\mathbf{v}}$  $\overline{\mathbf{v}}$  $\pmb{\mathrm{v}}$  $\mathbf{v}$  $22$ Science  $\bullet$  3:00  $3.30$ CROW, NATALIE  $\pmb{\mathrm{v}}$ ▼ ▼  $22$ ₩.  $\boldsymbol{\nabla}$  .  $\overline{\mathbf{v}}$  $\boldsymbol{\mathrm{v}}$  $\boldsymbol{\mathrm{v}}$  $\Sigma$  $\boldsymbol{\mathrm{v}}$  $\boldsymbol{\mathrm{v}}$  $\boldsymbol{\mathrm{v}}$  $\boldsymbol{\mathrm{v}}$  $\boldsymbol{\mathrm{v}}$  $\overline{\mathbf{v}}$ 23  $\overline{\mathbf{v}}$  .  $\boldsymbol{\nabla}$  .  $\overline{\mathbf{v}}$  $\boldsymbol{\mathrm{v}}$  $\overline{\mathbf{v}}$  $\boldsymbol{\mathrm{v}}$  $23$  $\boldsymbol{\mathrm{v}}$  $\boldsymbol{\mathrm{v}}$ v.  $\boldsymbol{\mathrm{v}}$  $\boldsymbol{\mathrm{v}}$  $\boldsymbol{\mathrm{v}}$  $22$ 享.  $\overline{\mathbf{v}}$  $\boldsymbol{\mathrm{v}}$  $\overline{\mathbf{v}}$  $\boldsymbol{\mathrm{v}}$  $23$  $\mathbf{v}$   $\approx$  $\mathbf{v}$  $\boldsymbol{\mathrm{v}}$  $\boldsymbol{\mathrm{v}}$  $\boldsymbol{\mathrm{v}}$  $\boldsymbol{\mathrm{v}}$ 23  $V \leq 1$  $\overline{\mathbf{w}}$  .  $\boldsymbol{\mathrm{v}}$  $\boldsymbol{\mathrm{v}}$  $\boldsymbol{\mathrm{v}}$  $\boldsymbol{\mathrm{v}}$  $^{22}$  $V$ Ψ.  $\boldsymbol{\mathrm{v}}$  $\boldsymbol{\mathrm{v}}$  $\boldsymbol{\mathrm{v}}$  $\boldsymbol{\mathrm{v}}$ 堂  $\overline{Y}$ Ÿ.  $\boldsymbol{\mathrm{v}}$  .  $\overline{\mathbf{v}}$  $\overline{\mathbf{v}}$ Ψ. More than 20 Minutes for recess. Save Cancel

Kansas City Kansas USD# 500 Teacher ESL Schedule

Math is from 1:45-3:00, but you're not push into Math the entire time. You want to split Math before you can push-in. To split the Math, click on the **blue arrow** on your right.

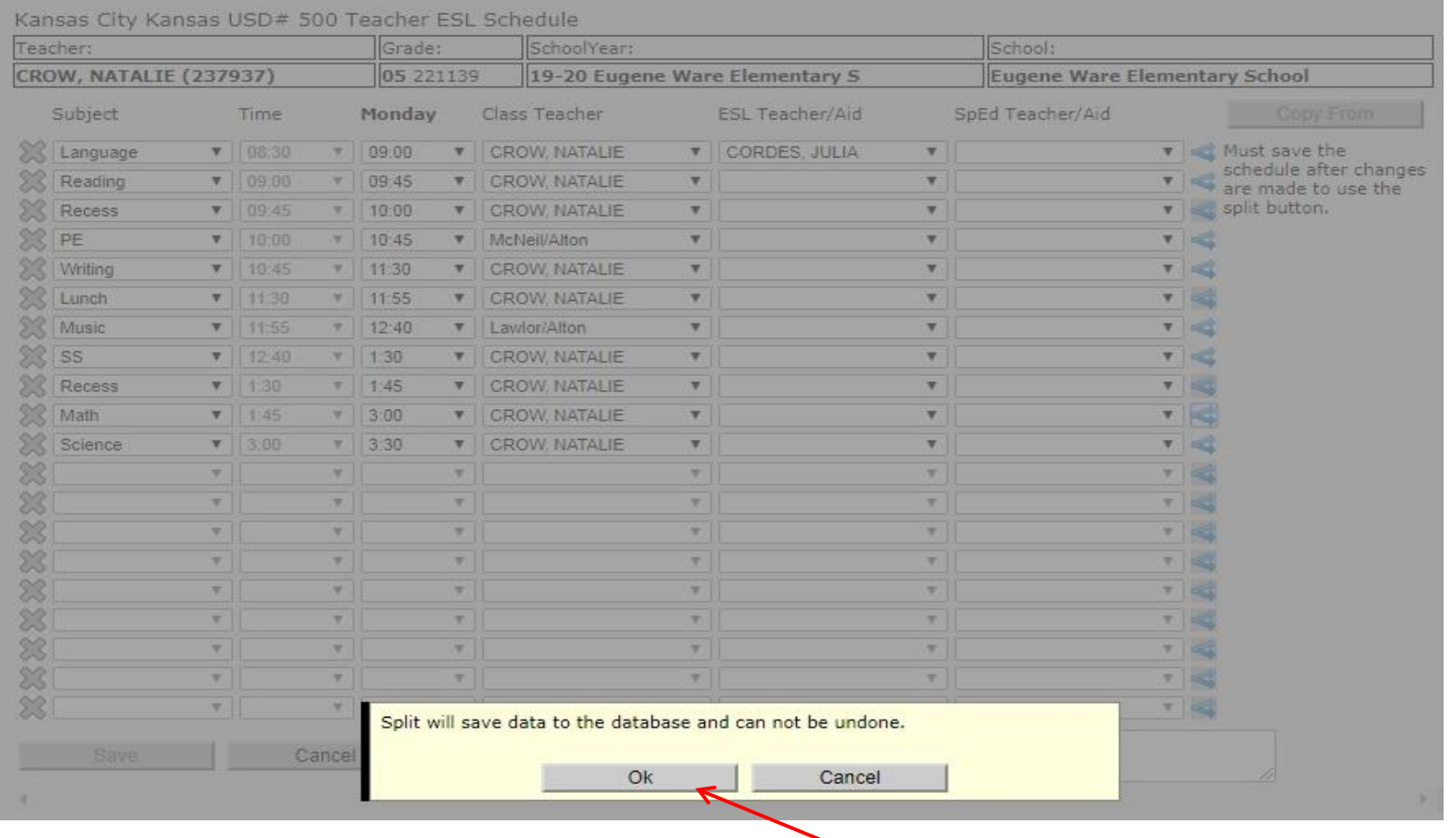

Once you click on the blue arrow, it will bring you to this screen and ask to make sure you want to split. If yes, then click **Ok**. If the time is too long, you will need to split more than once.

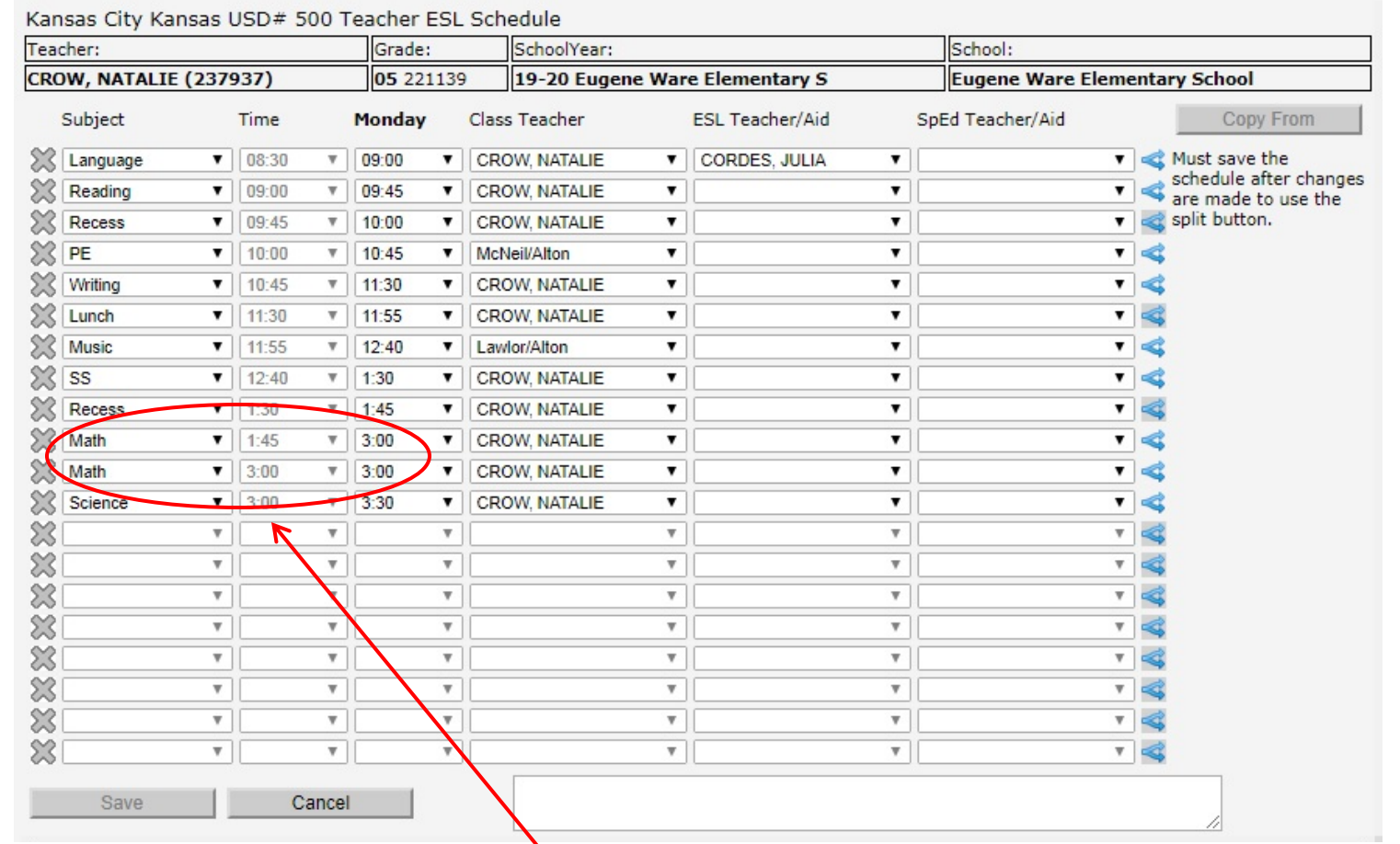

Once you click ok, you will see the screen has two lines of Math for the same end time. You'll need to change the first line of Math end time to where you want to end or start your push-in time for the first or second math.

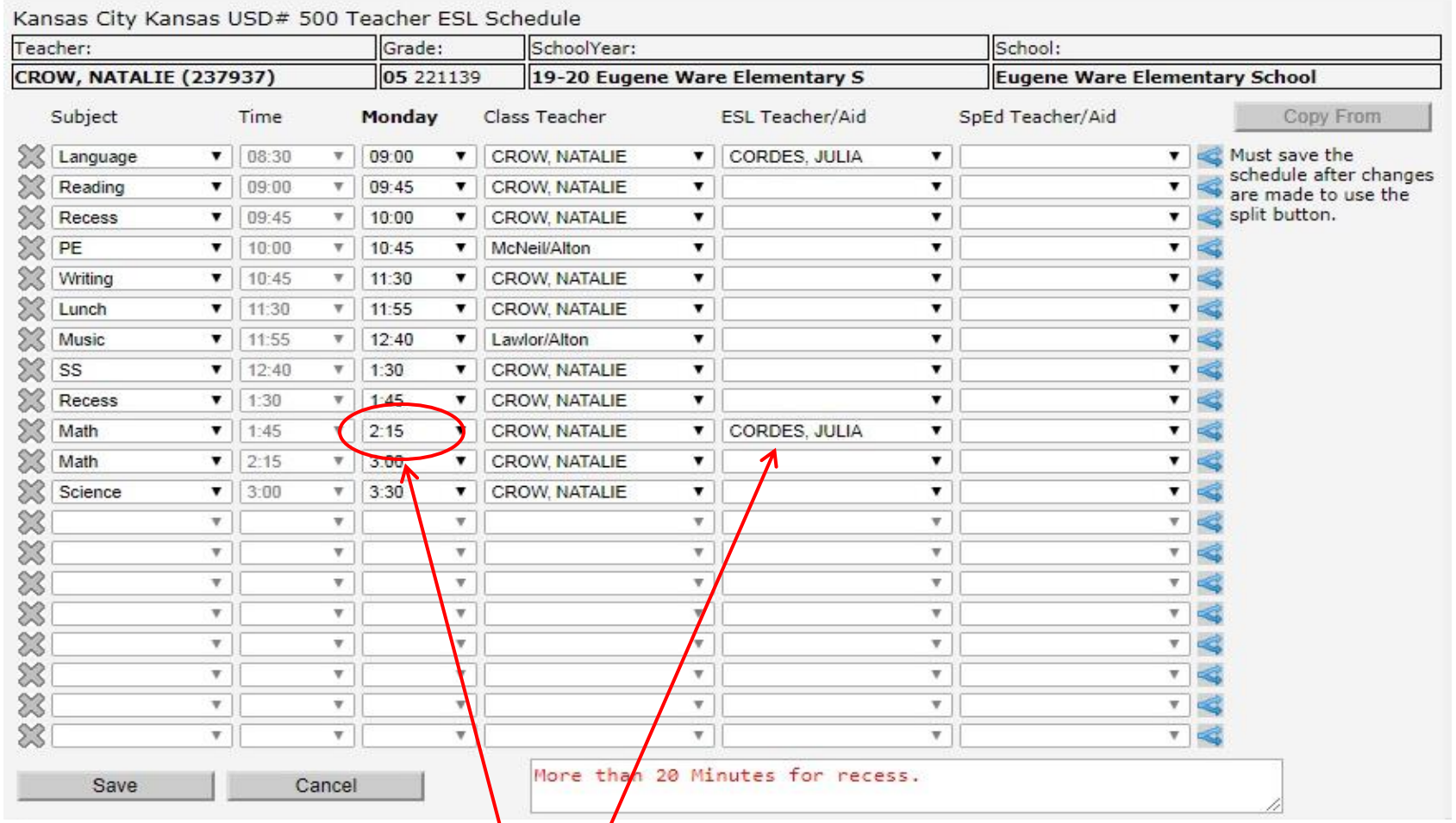

After you changed the time, click on the drop down to select your name, then click **Save**.

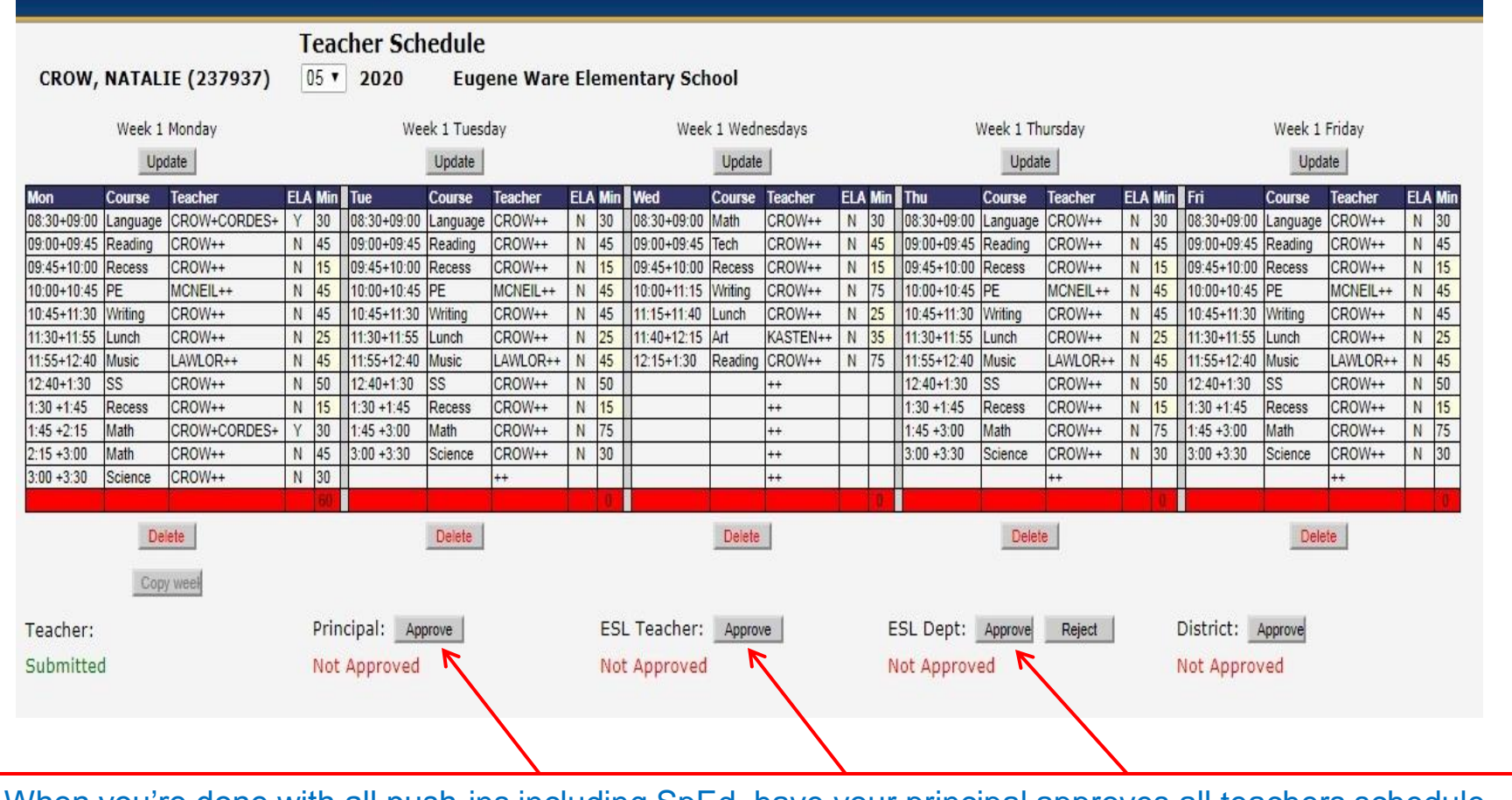

When you're done with all push-ins including SpEd, have your principal approves all teachers schedule. Then the ESL teacher and ESL Dept. approves before you can create student's individual schedule for pull-outs and specials. No schedule changes after approvals. If you do schedule changes, will reset all approvals and needs to re-approved.

The only time you will need to create student individual schedule is when student is being pulled from the classroom for special education, reading intervention or strings.

As soon as you create student schedule, you separate student schedule from the classroom teacher. If you made changes to teacher's schedule, you have to change in the student's schedule. The changes you made is not reflected in the student schedule. Make sure no changes to teacher's schedule before you create student schedule. **Only create student's schedule if necessary.** 

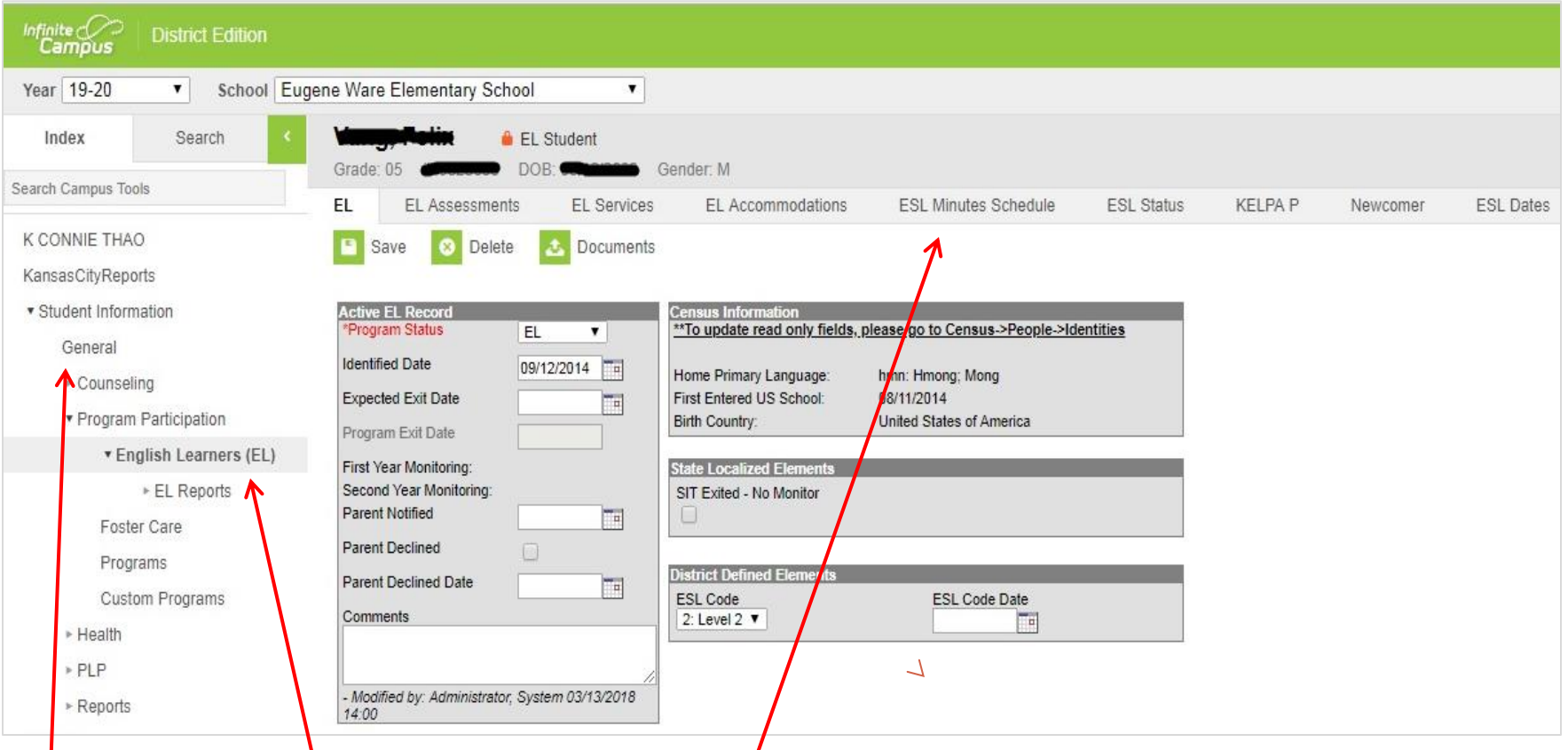

To create student schedule, on the **General** tab under **Program Participation**, click on the **English Learners (EL)** tab, then select **ESL Minutes Schedule**  and will take you to a different site with the student's schedule.

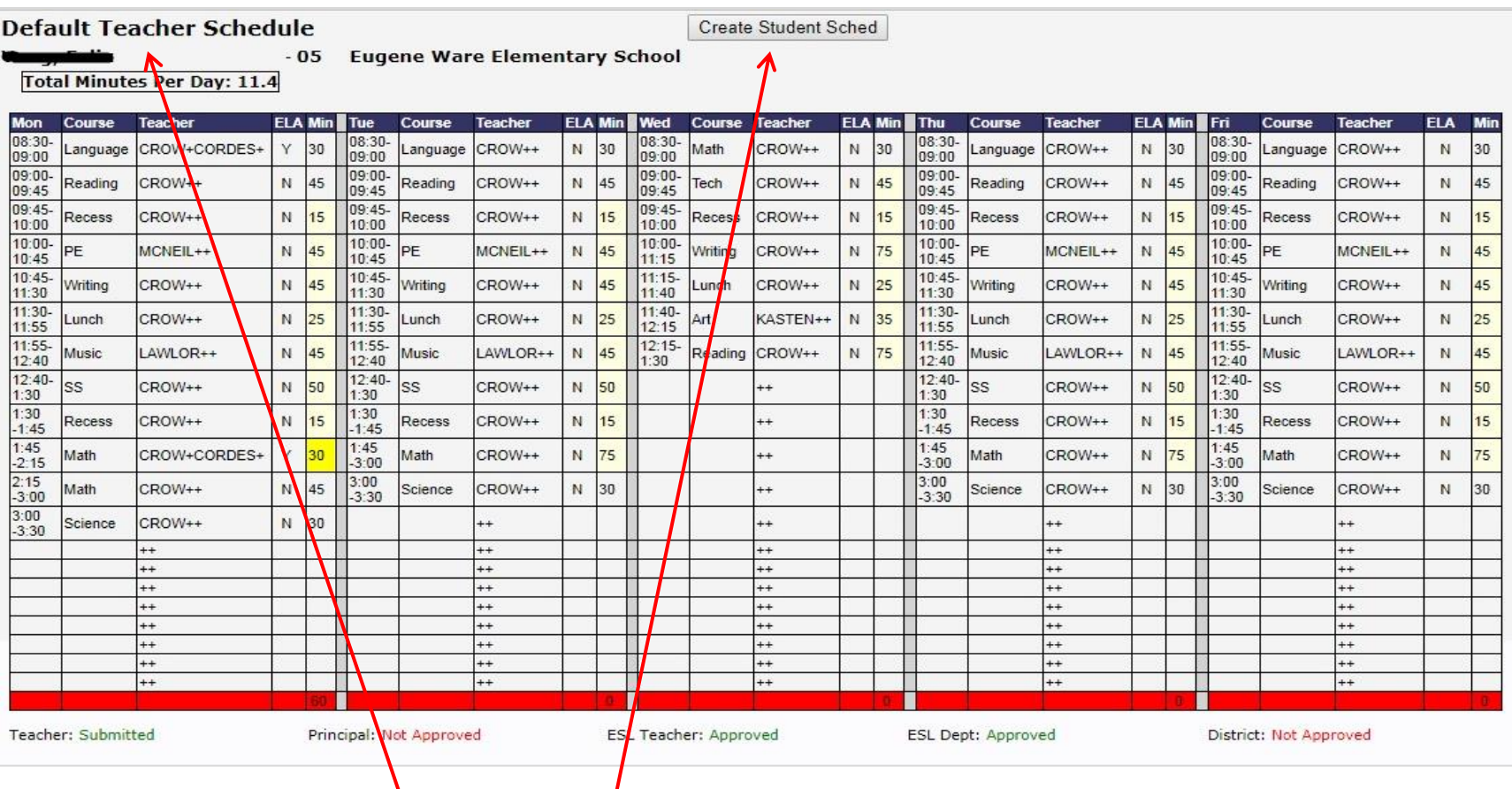

Notice that it says Default Teacher Schedule. Click on **Create Student Sched**  to create the student individual schedule.

**Default Teacher Schedule** 

Create Student Sched

05 Eugene Ware Elementary School

**Total Minutes Per Day: 11.4** 

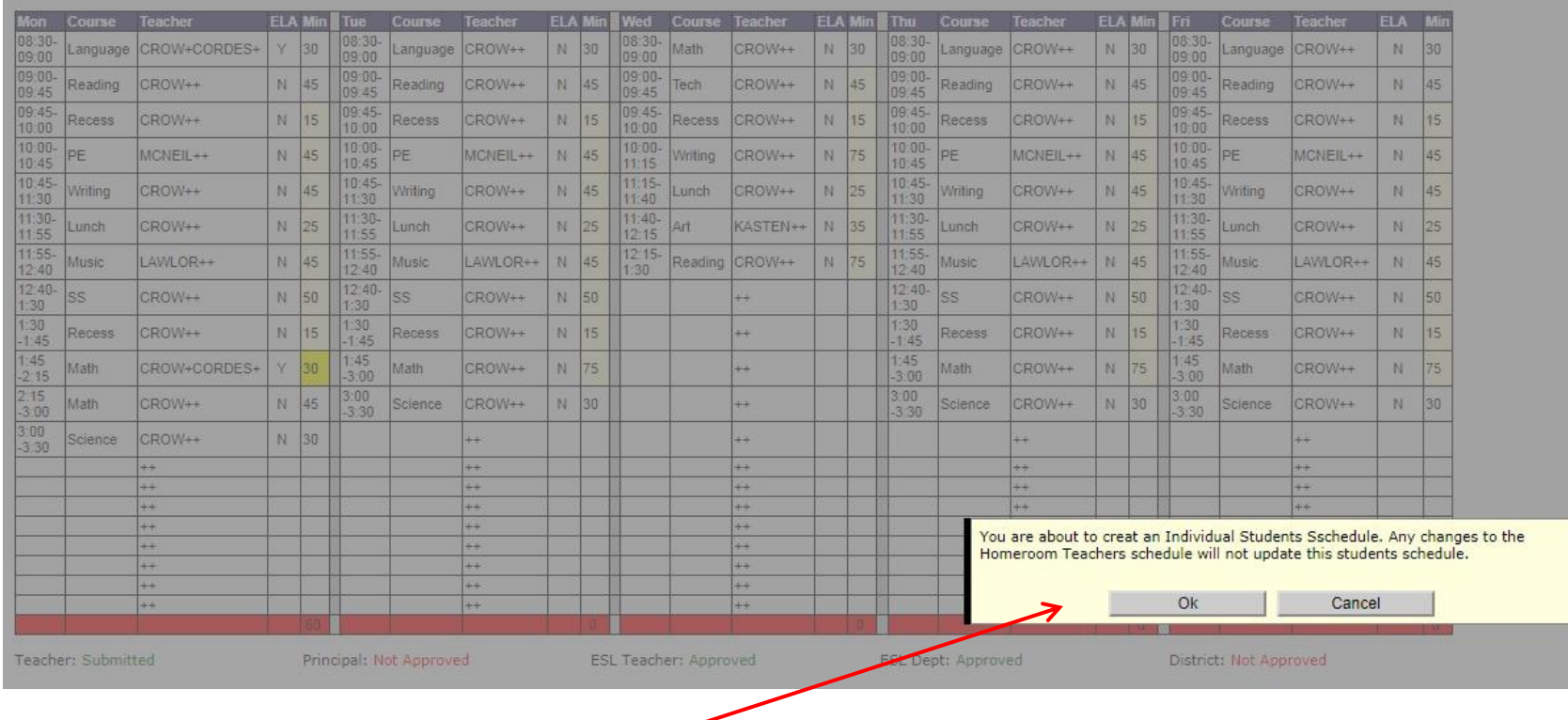

Once you click on the create student sched, you will see this message and then click **Ok**.

### **Update Student Schedule**

#### **Student Schedule**

- 05 Eugene Ware Elementary School

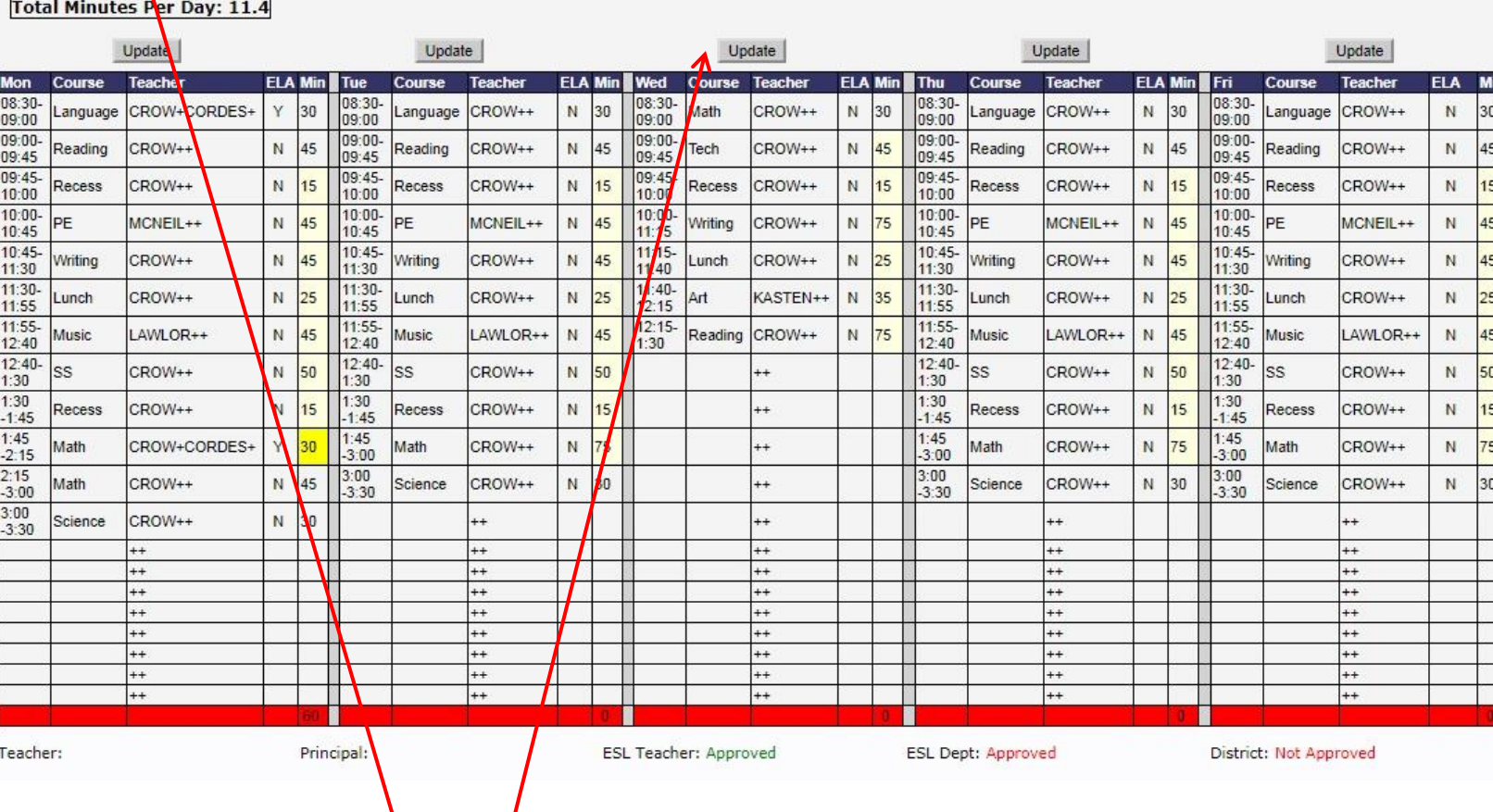

Notice once you create student schedule, it changed to **Student Schedule** instead of default teacher schedule. You'll click on the **Update** button of the day student is being pull for SpEd or Strings.

### **Update Student Schedule**

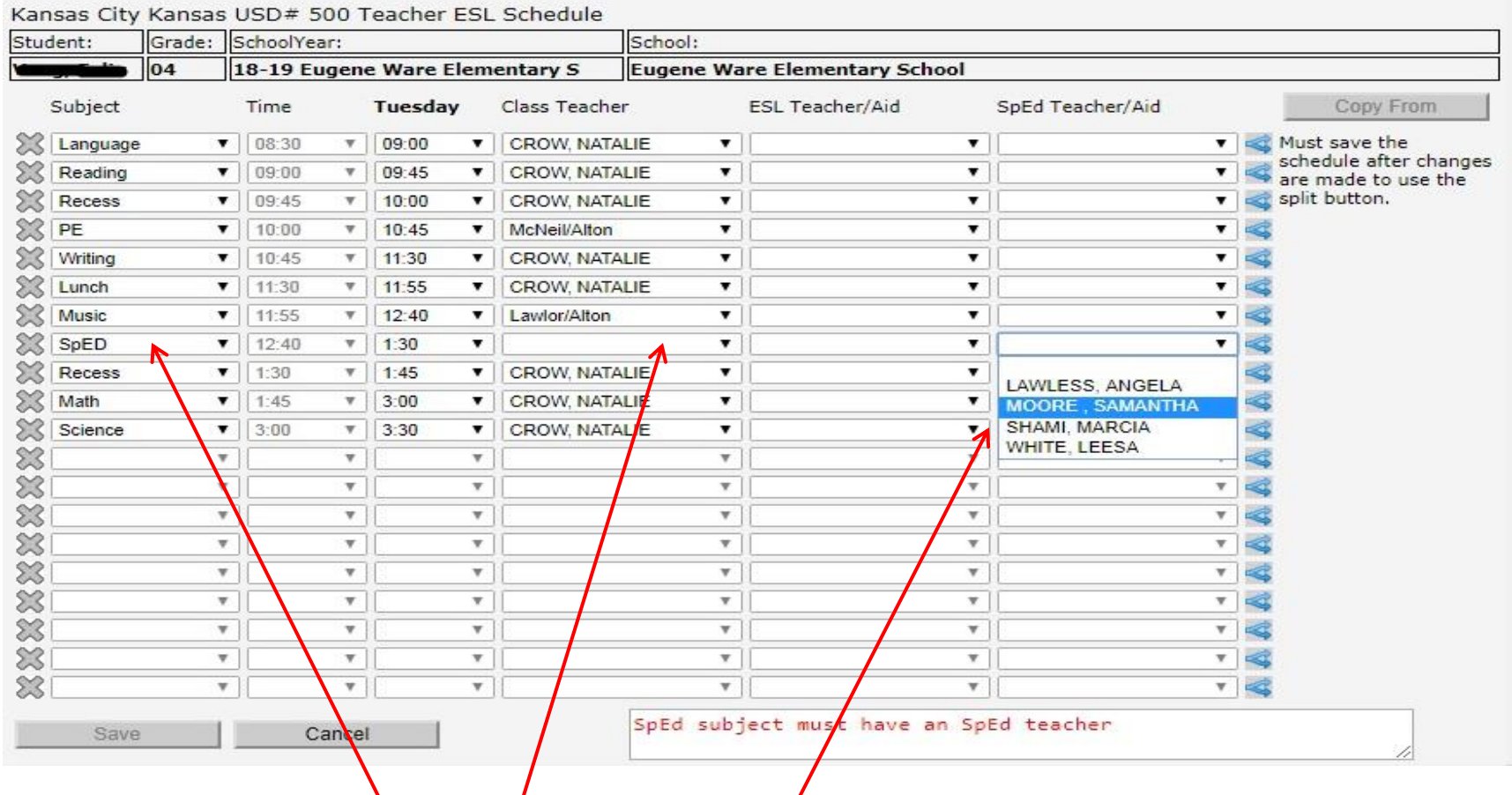

To enter a pull-out, click on the drop down arrow below Subject. Change the subject to SpEd, Strings, & etc. Once you changed the subject, it took the classroom teacher out and you can select the Strings teacher from the classroom teacher drop down or from the SpEd Teacher/Aid. Then click **Save**. If the time is too long, you'll need to split just like you did on the teacher's schedule, then change the time.

## **Contact Information**

Connie Thao Email: connie.thao@kckps.org Phone: 627-4387

Steve Pearson Email: steven.pearson@kckps.org Phone: 279-2118